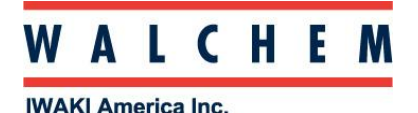

## **Setting the Webmaster/WIND/WebAlert for emails and text messages:**

To have the Webmaster send emails, you will need a valid ISP account. This can be a dial-up account, such as Earthlink, or it can be a company's high-speed Internet ISP account. You can use our [Shoulder-Tap](http://www.walchem.com/techsupport/WebM/Connect_ShoulderTap.htm) feature, or connect to a LAN via [Ethernet.](http://www.walchem.com/techsupport/WebM/Connect_Ethernet.htm)

If you're using a *dial-up account*, enter the information in the Communications page:

**Communications Menu** 

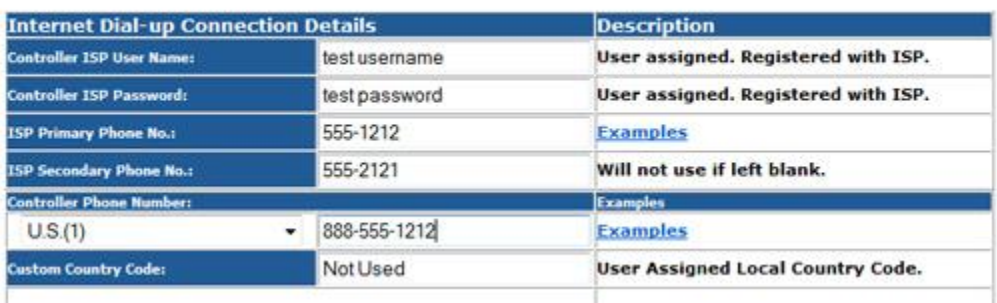

If you're using a *LAN*, enter the information in the Communications page here:

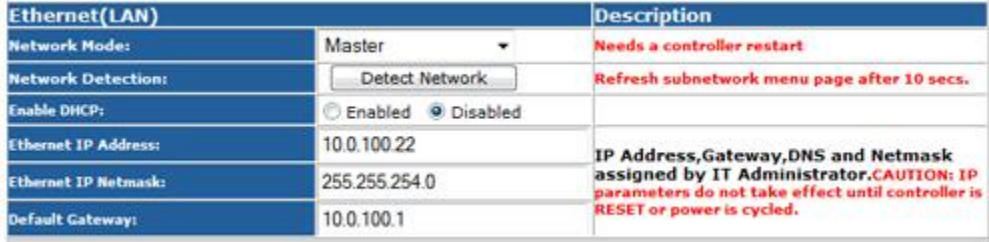

Then, while still on the Communications Page, enter the email addresses that you want to receive the emails. Also enter the cell phone information for the users you want to receive text messages. Remember, a text message is an email to the cell phone.

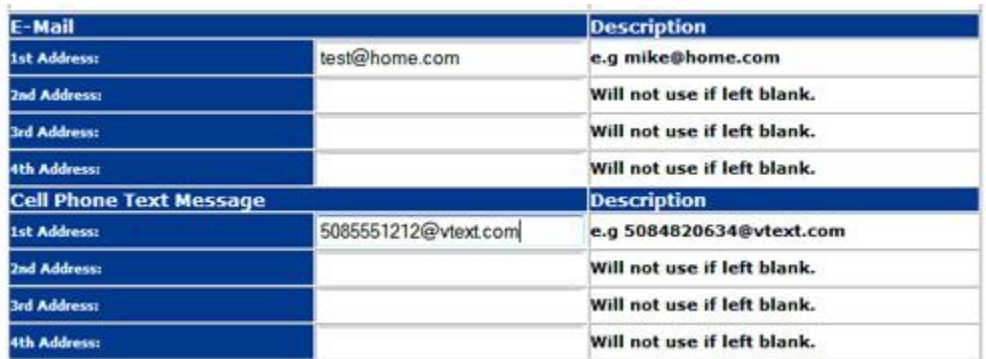

Next, you need to enter the email settings into the Webmaster.

This includes the SMTP IP address, the controller's email address, and the method used to send the emails.

Choose *Modem* if it's a dial-up ISP, *Ethernet* if it's on a LAN.

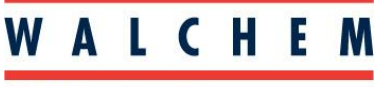

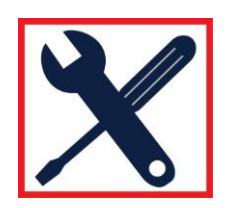

The SMTP port should be left at the default, unless the ISP uses a different one.

The ISP provides this information. If the controller is on a LAN, then the IT administrator can provide this information.

Remember, the Webmaster cannot send emails without an SMTP address.

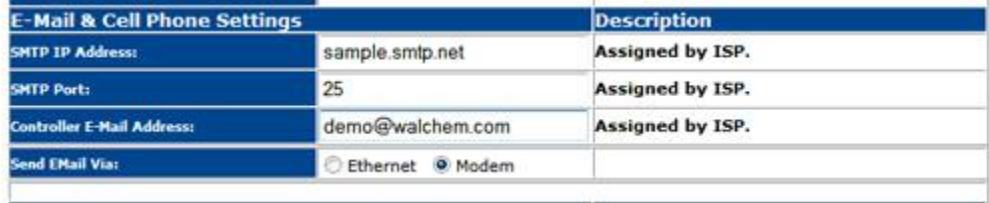

If your ISP requires authentication, go to the Advanced Communications page, about halfway down under "Authenticated Settings", check the box for "Use ASMTP for emails". Also, enter the appropriate information for ASMTP, including user name and password:

![](_page_1_Picture_60.jpeg)

Then go back to the Communications Page, and make sure that the SMPT IP address reflects the authentication.

You can try and send a *test email* by going to the Auto-Report page. If you're unable to send emails, then you can download the **Auto-Report Log File**:

![](_page_2_Picture_0.jpeg)

![](_page_2_Picture_1.jpeg)

## **Auto-Reporting Menu Options**

![](_page_2_Picture_16.jpeg)

![](_page_3_Picture_0.jpeg)

![](_page_3_Picture_2.jpeg)

## You can then check the following list for troubleshooting based on the error message:

![](_page_3_Picture_231.jpeg)

![](_page_4_Picture_0.jpeg)

![](_page_4_Picture_2.jpeg)